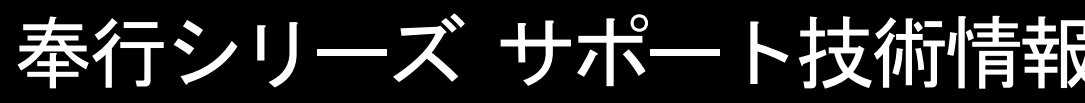

OBC 定型文書

# 住民税額を奉行に手入力する手順

## <操作手順>

Ξ

-

①[社員情報]-[社員情報更新]-[住民税改定]-[住民税改定]メニューを選択します。

②[住民税改定 - 条件設定]画面の[基本設定]ページで、集計方法、入力項目、処理方法を設定し、[画面]ボタ ンをクリックします。

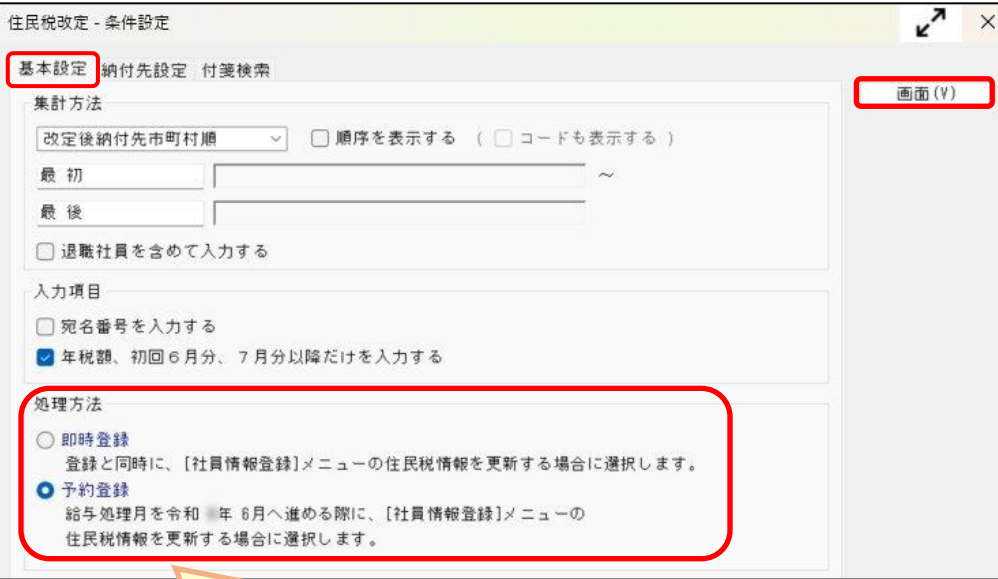

#### 処理方法は、住民税を更新するタイミングによって以下の2種類から選択します。

#### ○即時登録

ł

登録と同時に、[社員情報]-[社員情報登録]-[社員情報登録]メニューの【住民税情報】を更新します。

#### ○予約登録

登録後すぐに更新せず、給与処理月を6月に進めた際に、[社員情報]-[社員情報登録]-[社員情報登録] メニューの【住民税情報】を更新します。

### ※現在の給与処理月が6月の場合は、選択できません。

自動的に「即時登録」となり、登録と同時に[社員情報登録]メニューの【住民税情報】が更新されます。

#### ③[住民税改定]画面で、各項目を入力します。

「年税額」を入力すると、「初回6月分」と「7月分以降」の額が自動でセットされますので、必要に応じて 修正します。

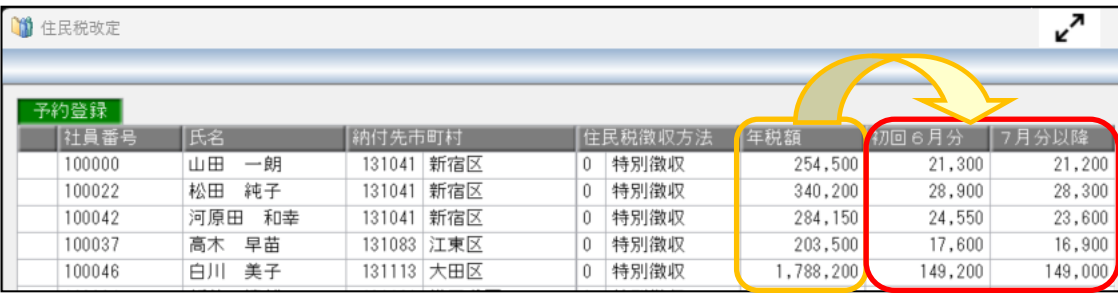

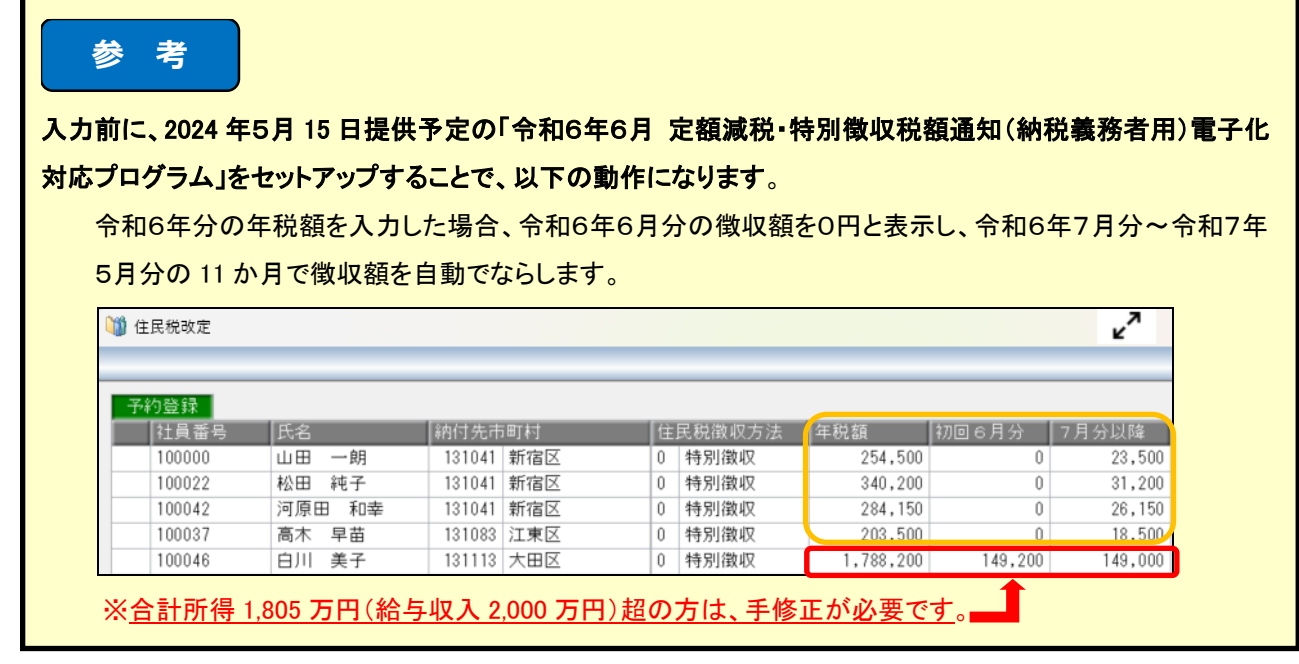

4人力が終わったら 「 「 」 を押します。

②の処理方法で「即時登録」を選んだ場合は、登録と同時に[社員情報登録]メニューの【住民税情報】に 金額が反映します。

「予約登録」を選んだ場合は、給与処理月を6月に進めた際に、[社員情報登録]メニューの【住民税情報】に 反映します。

以上